# jornada do cliente shipay Pix Bradesco Empresa

1˚ Passo Verifique com o sistema de gestão que sua loja utiliza, se estão integrados com a [Shipay](http://www.shipay.com.br).

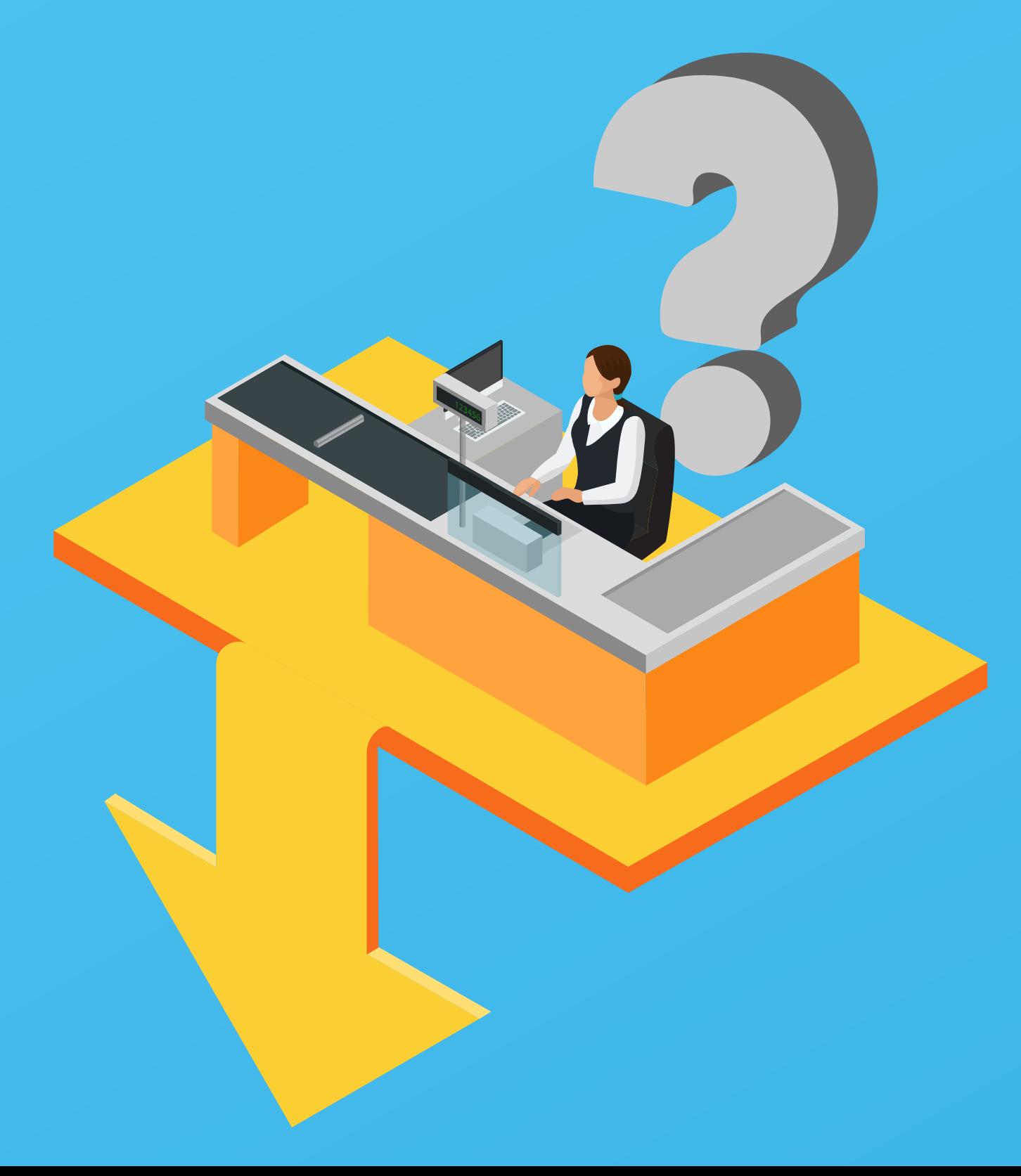

### $2^\circ$ Passo

Caso esteja integrada, será necessário realizar o cadastro na [Shipay](http://www.shipay.com.br), isso pode ser feito de duas maneiras, dependendo do fluxo que a Software house escolheu:

- · Na primeira maneira o cliente preenche um formulário para cadastro na Shipay.
- Na segunda maneira é através do próprio sistema de gestão que o cliente utiliza.

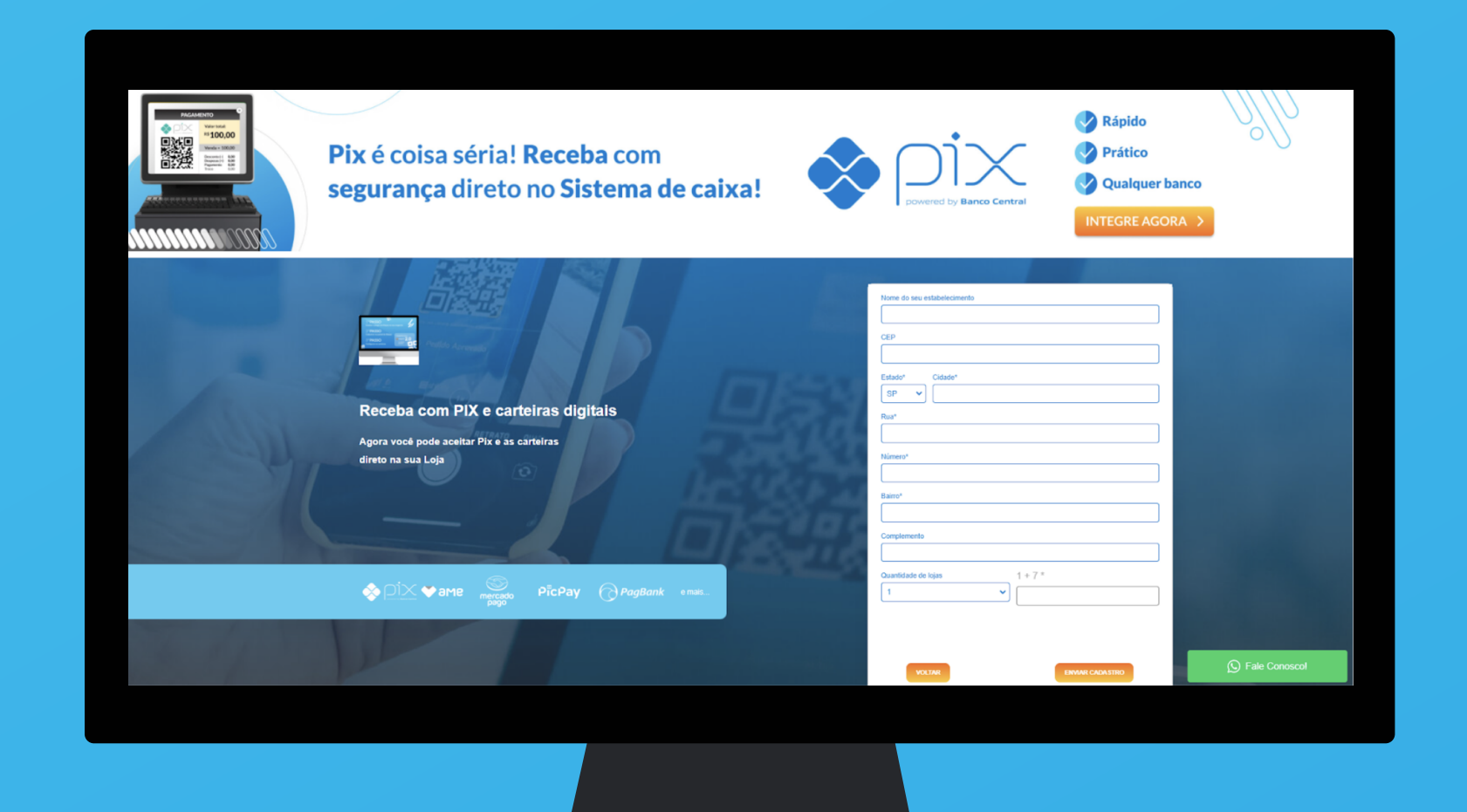

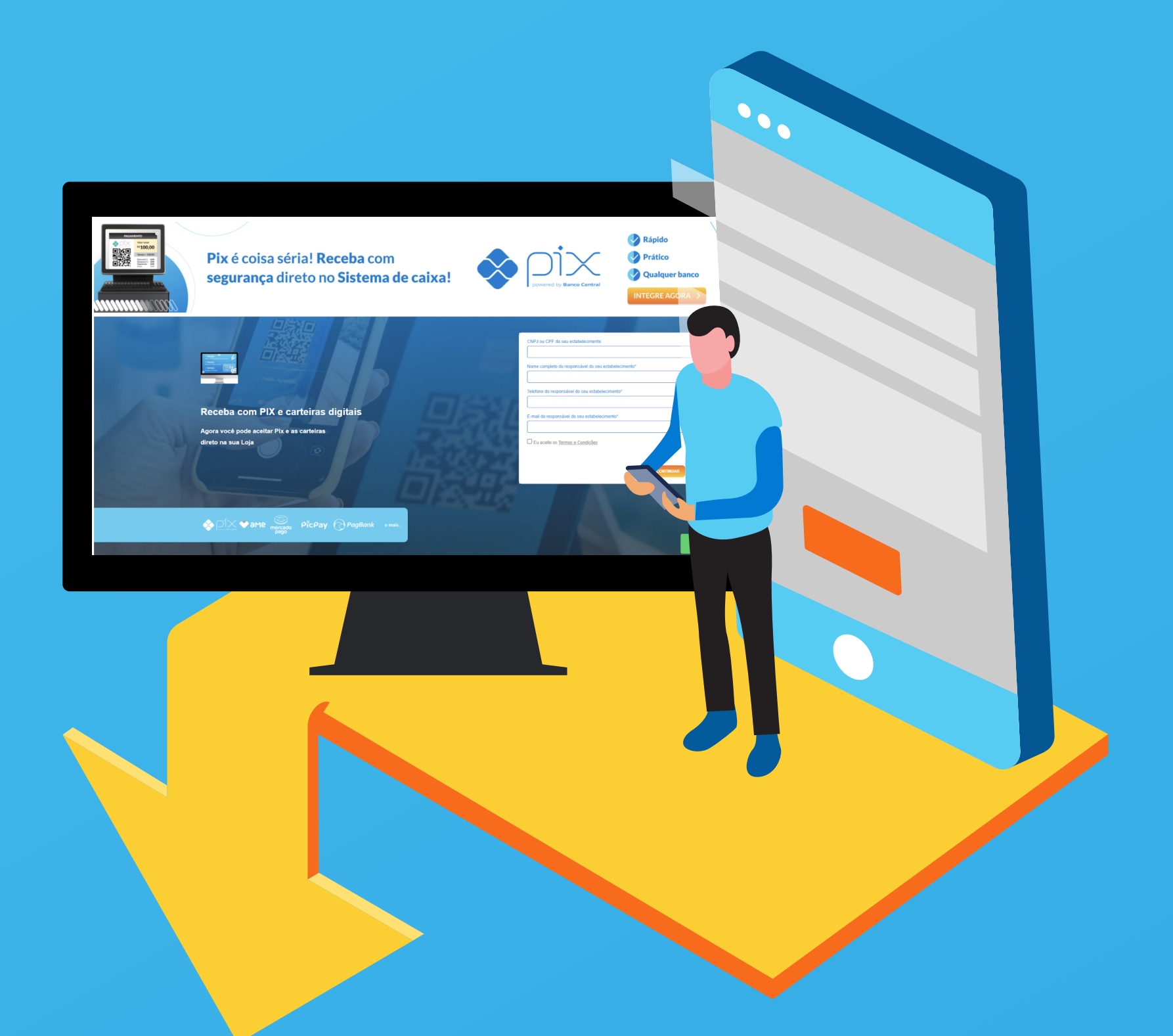

Preencha todas as informações do fomulário de cadastro. Após confirmação de cadastro fazer login no Painel [Shipay](https://painel.shipay.com.br/auth/login).

### 3˚ Passo Realizar o processo de ativação da Chave aleatória [Shipay](http://www.shipay.com.br) + [Bradesco](http://www.bradesco.com.br).

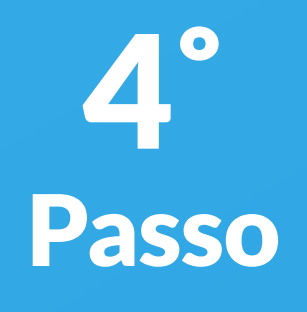

Acessar o [Painel Shipay](https://painel.shipay.com.br/auth/login) e cadastrar as formas de pagamento que gostaria de oferecer em sua loja. [\(Pix - Bradesco\)](https://banco.bradesco/pix/pix-para-sua-empresa.shtm)

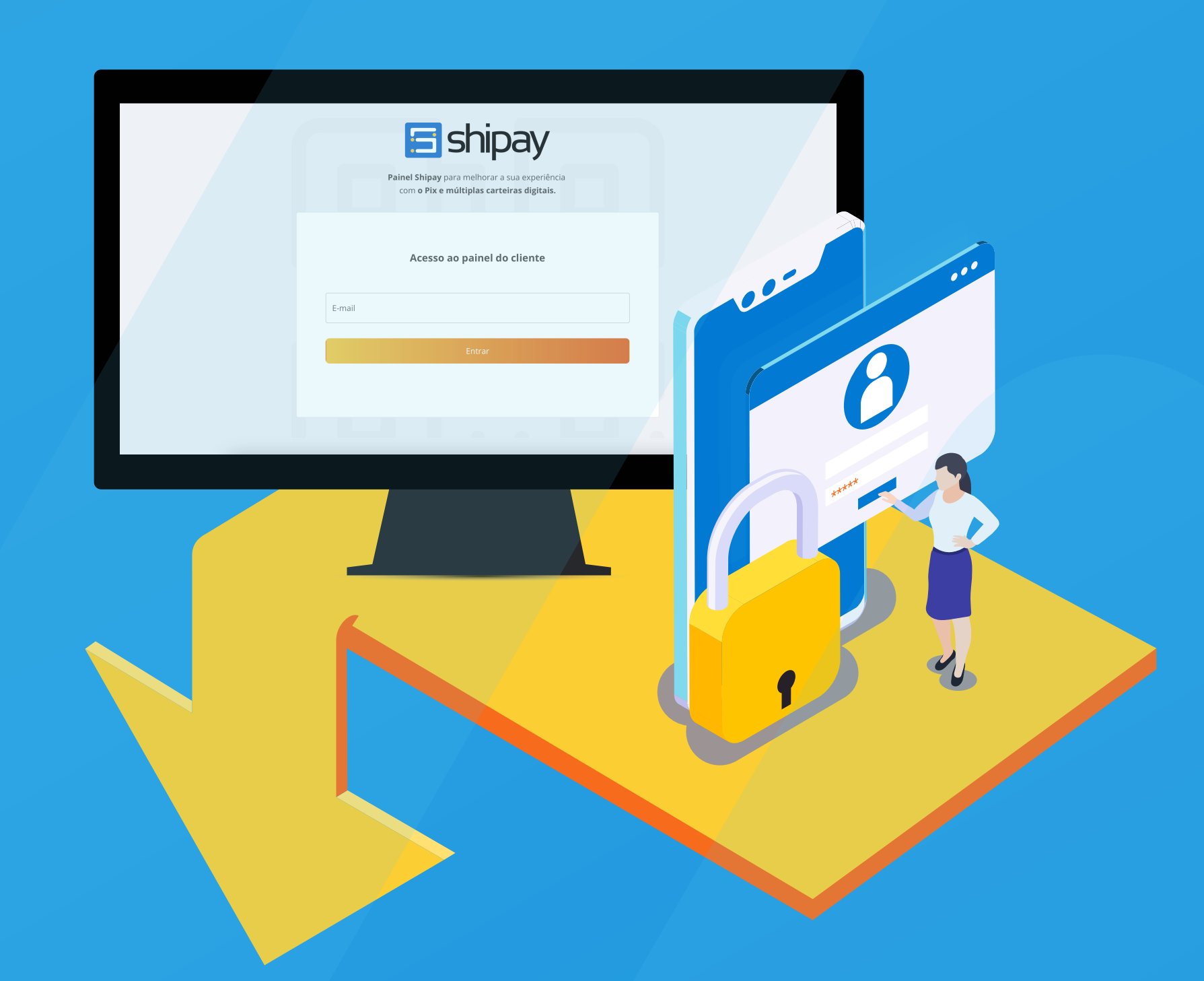

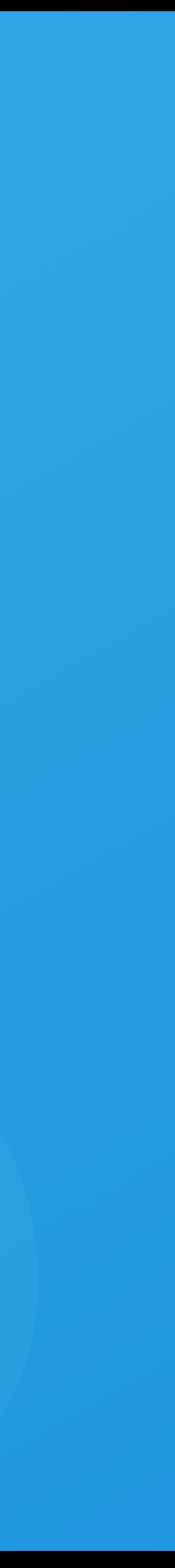

Insira sua chave aleatória para transacionar com o Bradesco, utilizando a [Shipay](https://www.shipay.com.br).

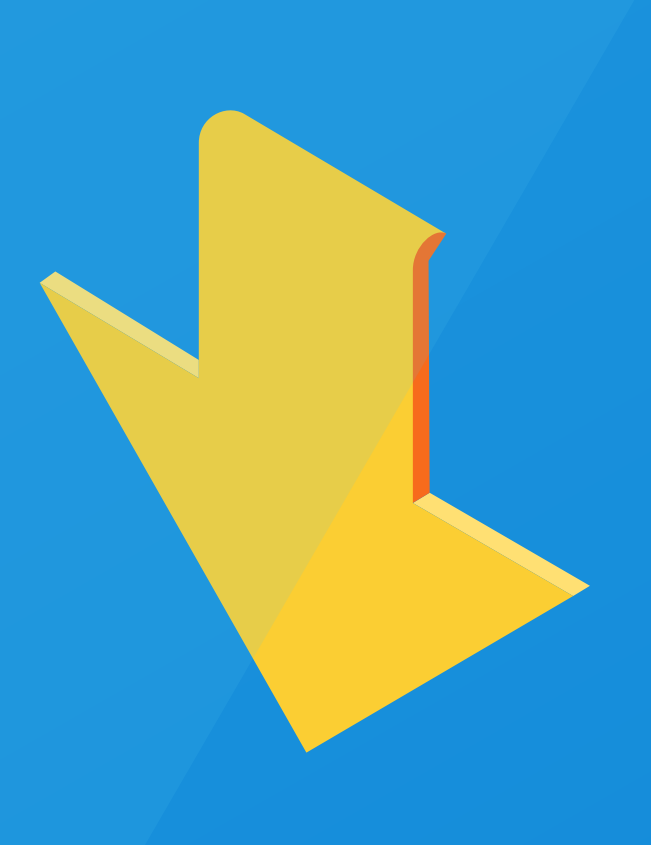

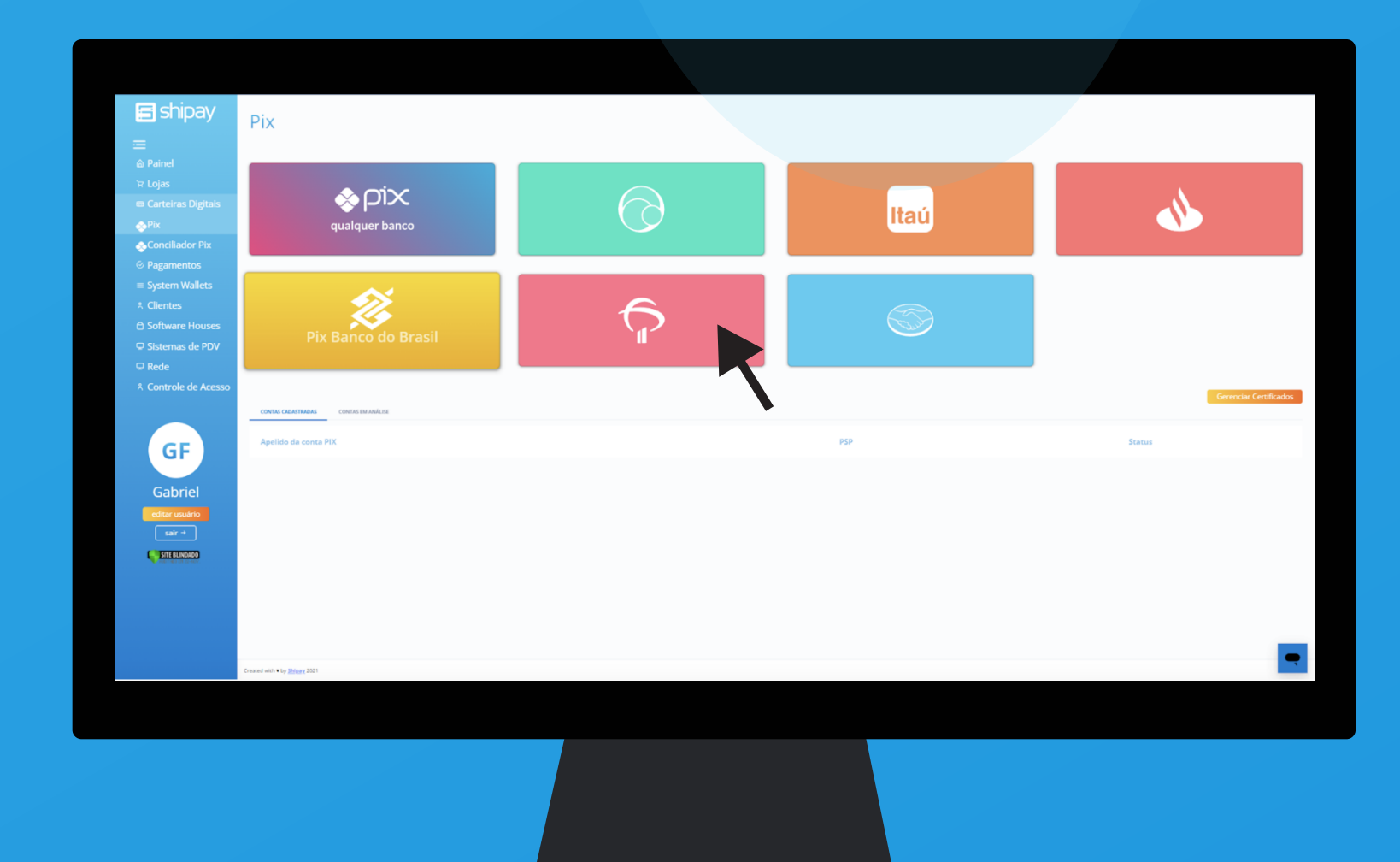

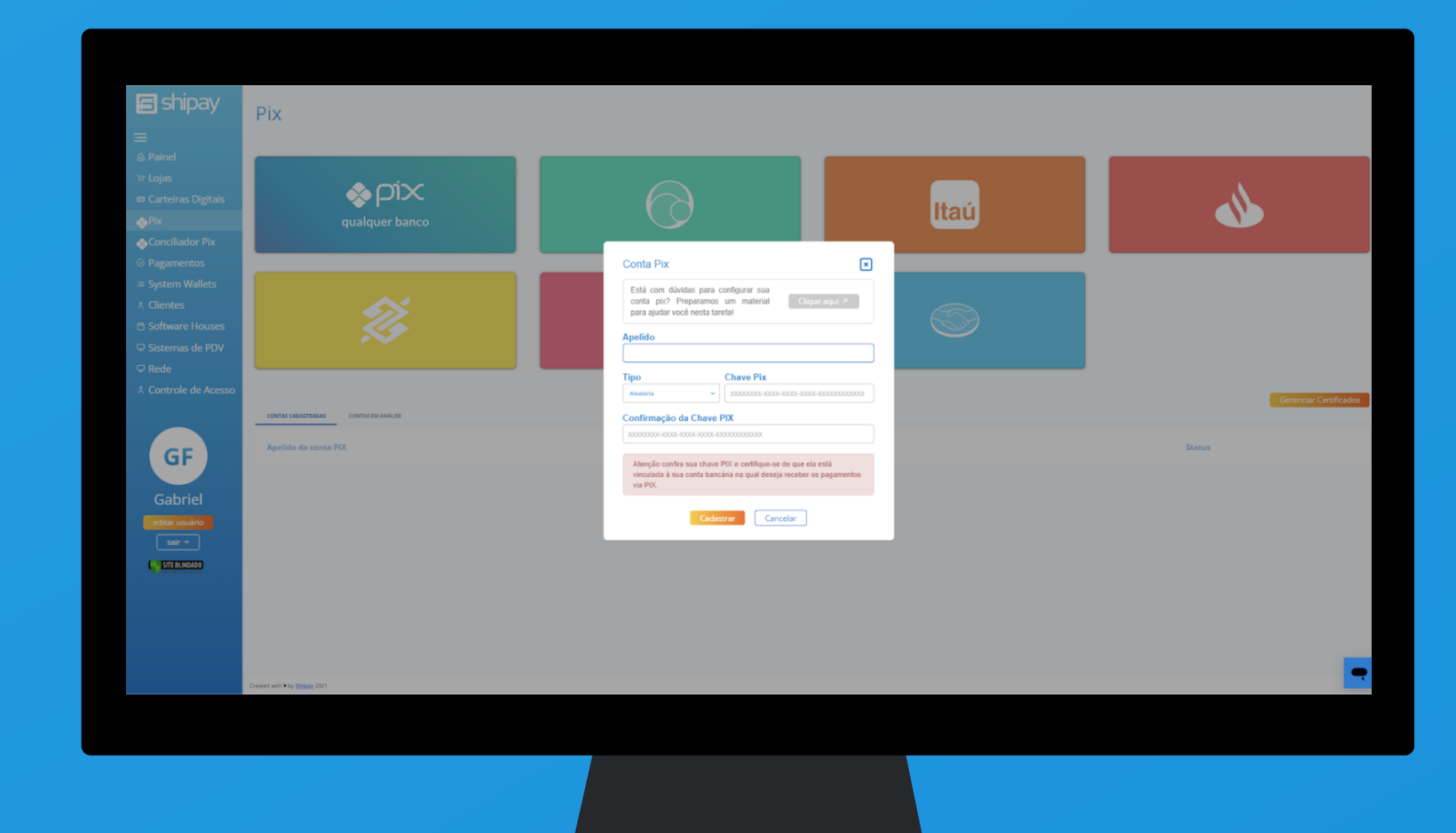

Acesse o [Painel Shipay](https://painel.shipay.com.br/auth/login), selecione Bradesco e insira a Chave Aleatória gerada no processo do internet banking.

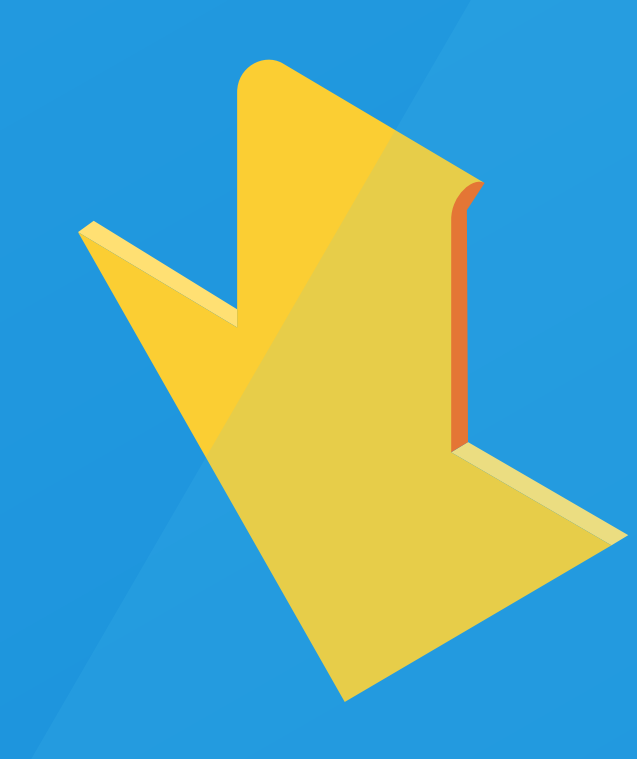

## Dúvidas?

Entre em contato com o nosso suporte

E-mail: [atendimento@shipay.com.br](mailto: atendimento@shipay.com.br)  WhatsApp: [\(11\) 9 4941-8625](https://api.whatsapp.com/send?phone=5511949418625)

### 5˚ Passo

Verificar se o Sistema de Caixa configurou as chaves de integração da [Shipay](https://www.shipay.com.br). Em caso de dúvidas entrar em contato com o [Surpote Shipay](https://api.whatsapp.com/send?phone=5511949418625&text=Olá,%20gostaria%20de%20falar%20com%20o%20suporte%20técnico).

[SUPORTE TÉCNICO](https://api.whatsapp.com/send?phone=5511949418625)

E shipay

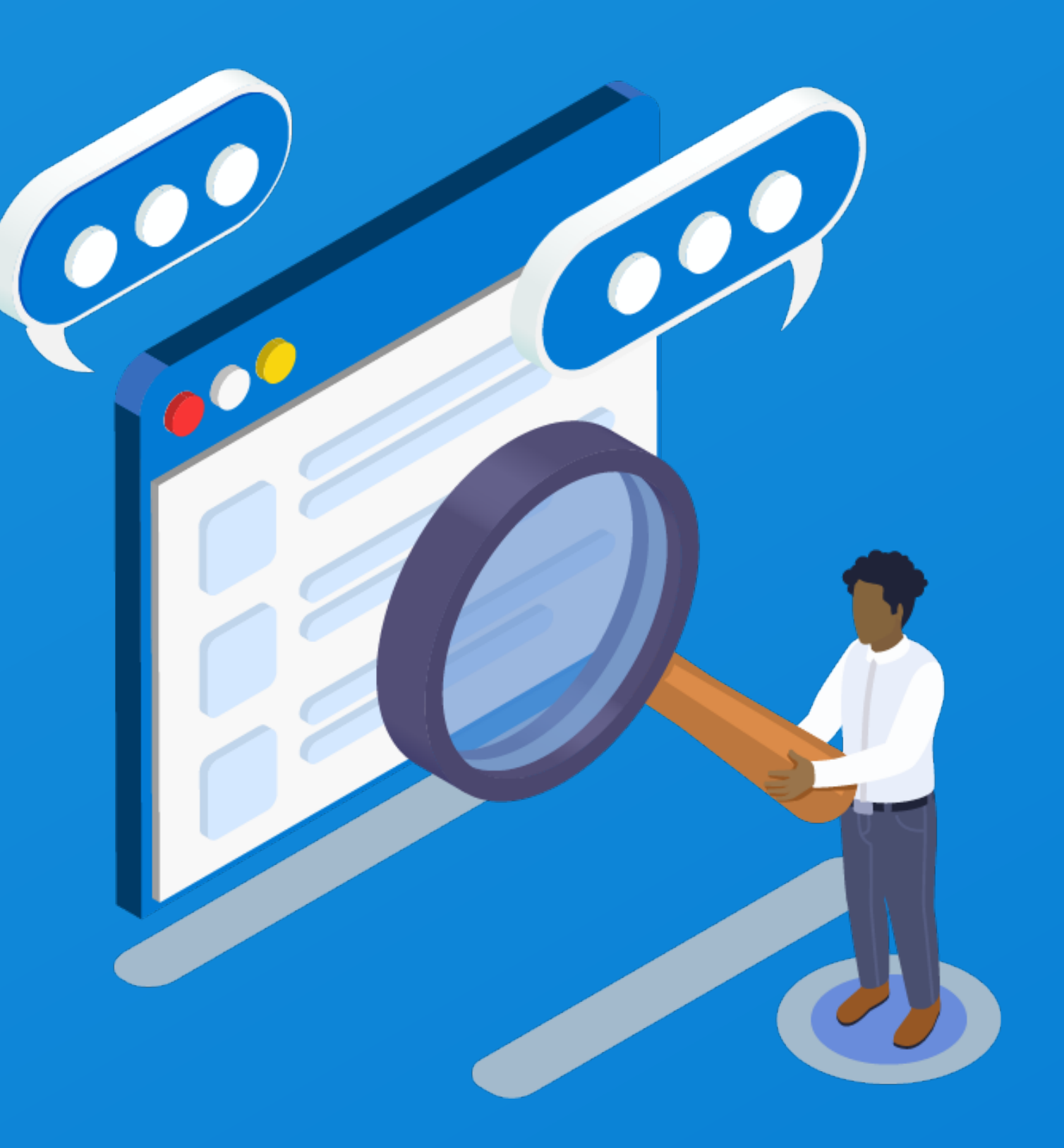